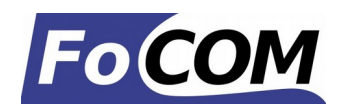

Před prvním použitím výrobku se seznamte s manuálem na přiloženém CD. V případě jakýchkoliv pochybností o funkci výrobku kontaktujte prodejce a výrobek neuvádějte do provozu. Výrobek je určen výhradně pro profesionály se znalostí problematiky diagnostiky motorových vozidel, diagnostických a opravárenských postupů příslušných motorových vozidel.

## **Popis instalace**

- 1. Vložte přiložené CD do vaší mechaniky
- 2. Spusťte instalační soubor FComSetup.exe
- 3. Vyberte jazyk instalátoru

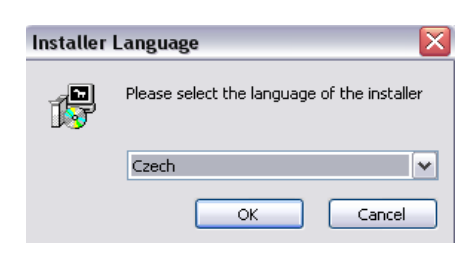

4. Objeví se okno, které nabízí možnost vybrat adresář, do kterého se FCOM nainstaluje. Tímto krokem se zároveň nainstalují (případně aktualizují) všechny potřebné ovladače.

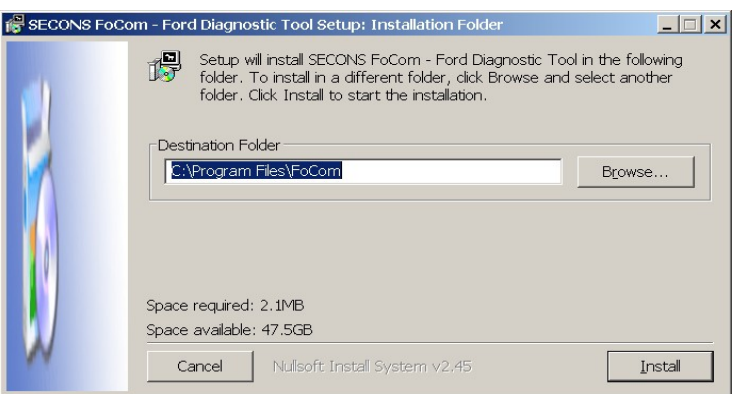

Pokud se otevře dialog, který se bude ptát zda chcete instalovat nepodepsaný ovladač, klikněte na možnost Nainstalovat tento software ovladače pro Microsoft® Windows® 7 nebo na možnost Pokračovat pro Microsoft® Windows® XP.

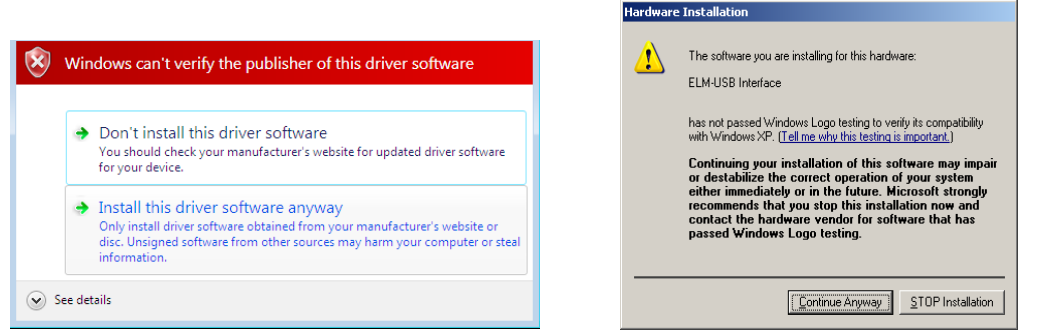

Microsoft® Windows® v tomto případě nainstalují ovladače automaticky po zapojení rozhraní FCOM do počítače. Nemusíte být zatím připojeni k vozidlu

Poznámka: všechny soubory programu a dokumentace jsou na přiloženém CD-ROM nebo jsou dostupné ze stránek [http://obdtester.com/cz/download.](http://www.obdtester.com/downloads)

## **Připojení k vozidlu – začínáme diagnostikovat**

- 1. Připojte rozhraní FCOM k počítači. Dioda LED by měla blikat.
- 2. Připojte rozhraní FCOM ke konektoru OBD-II ve vozidle. Pokud nevíte kde je konektor umístěn, můžete použít databázi FCOM s fotografiemi umístění OBD-II zásuvek. Databáze je dostupná v hlavním menu po stisknutí tlačítka *Umístění OBD-II zásuvky*:

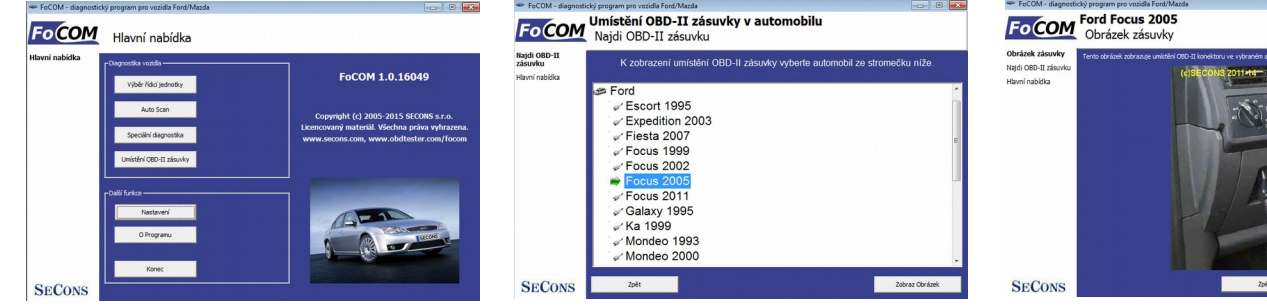

- 3. Nastavení programu FCOM
- 4. V hlavním menu stiskněte tlačítko *Nastavení* a nakonfigurujte port rozhraní FCOM. Pokud se nezobrazí žádný port, stiskněte tlačítko *Obnovit*. Potom vyberte příslušný port a klikněte na *Test rozhraní* pro ujištění zda je všechno v pořádku. Měli byste vidět aktualizované informace o rozhraní.

-Výběr komunikačního portu k rozhraní –  $COM15*$  $\vert$ Tes FoCOMap 0.1.2241 Aktiv EOCOM

Nyní je počítač připraven ke spojení s řídicí jednotkou. Můžete si vybrat, zda se přímo spojíte s vybranou řídicí jednotkou (dostupnou z hlavního menu) nebo provedete *Autoscan,* který zobrazí všechny jednotky ve vozidle.

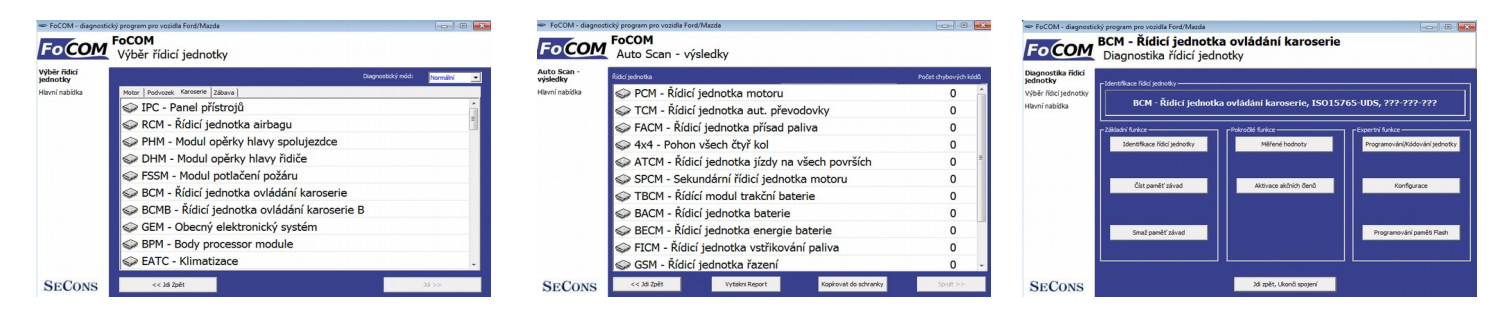

## **Nerozpoznaná řídicí jednotka**

Každá řídicí jednotka musí být jednoznačně identifikovaná. FoCOM BCM - Řídicí jednotka ovládání karoserie Bohužel některé jednotky, většinou vyrobené před rokem 2000, nepodporují plnou identifikaci. Pokud uvidíte na pravé straně zprávu *Nerozpoznaná řídicí jednotka*, znamená to buď, že jednotka nevrátila kompletní identifikaci nebo není ještě v programu implementována. To neznamená, že by diagnostika této jednotky nebyla možná. Můžete pokračovat výběrem vhodné jednotky ze seznamu**.**

*Aby mohl být FCOM dále vylepšován, budeme rádi, pokud nám předáte informace o nerozpoznané řídicí jednotce. FCOM má funkci* "*Uložit informace o jednotce", které* SECONS *automaticky uloží všechny požadované informace do souborů.*

FoCOM - diagne .<br>Istický program pro vozidla Ford/Mazda Jednotka bez<br>identifikace Ulož informace o jednotce Zobraz identifikaci jednotky Wběr řídicí jednotky **Salt Mondeo** Hlavní nabídka **€ BCM 2015 BCM Delphi 2006-2007** OF. **BCM Delphi 2007-2010** C RCM Delphi 2007-2010 ECM Delphi 2007-2010 (CD345) **ECM Delphi 2007-2010 (CD345) C**BCM Delphi 2010-2011 ECM Delphi 2010-2011 (CD345) BCM Delphi 2010-2011 (CD345) BCM Delphi 2011 e e sk Použíj obecný přístup >> Použij vybranou jedr

*Zašlete nám je prosím na adresu [support@](mailto:support@secons.com)*[secons.com](mailto:support@secons.com)*. Informace, které nám poskytnete budou přidány do nových verzí programu FCOM.*

Pokud se setkáte s nějakými obtížemi, neváhejte nás kontaktovat na adrese [support@secons.com](mailto:support@secons.com) nebo nám zavolejte na číslo +420 222 743 723.